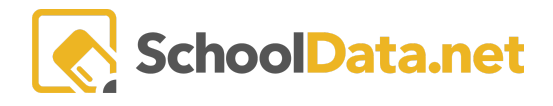

## **Assigning/Editing User Permissions**

This article covers Assigning and Editing User Permissions in the ALE Application. All topics covered in this article can be completed while logged into the ALE Application. At this article's end is a short Q&A with answers to a few common questions. You can find additional information on the ALE [Application:](https://support.schooldata.net/hc/en-us/articles/4406162898707-ALE-Application-Managing-Parent-Accounts-) Managing Parent Accounts.

## **Who can Assign and Edit User Permissions?**

Only users with the **Program Manager** or the **Secretary Role** can edit user permissions in the ALE Application. If you have neither of these roles and need permissions changed, please contact your Program Manager or [support@schooldata.net](mailto:support@schooldata.net) for assistance.

## **Editing Current ALE Users Roles:**

An ALE user with active accounts can have their roles modified at any time.

- 1. Click on the **Manage ALE Users** in the left-hand navigation menu of the **Program Manager** or **Secretary Role**.
- 2. Locate the user on the table using the **Filter** in the **First Name** or **Last Name** column.
- 3. Click **Edit** under the **Row Actions & Options gear.**
- 4. Click the **checkbox** to add or remove roles for the user. A blue checkbox gives them the role.
- 5. Click the **OK**.

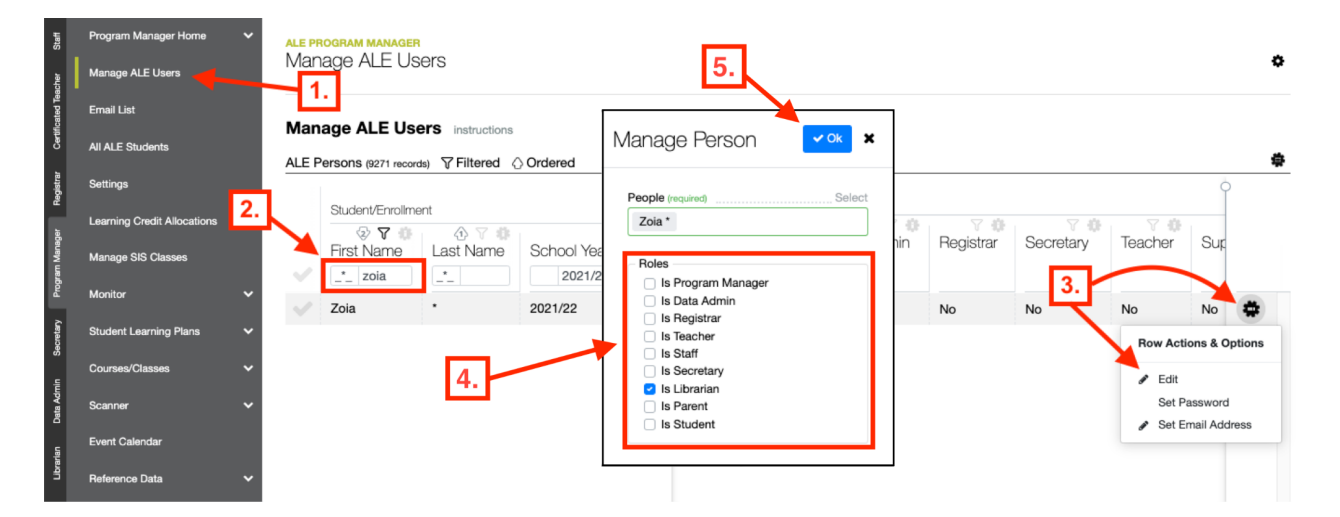

You should receive a drop-down notification that displays **Successfully Added Person**. This indicates that the user's roles were successfully updated. If you receive a drop-down notification showing **There was a problem adding the person**, this indicates that something went wrong and the user's roles were not updated.

Successfully added person

×

There was a problem adding the person

 $\mathbf x$ 

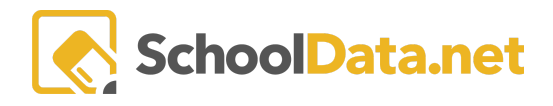

## **Adding Users to ALE:**

A user with no ALE roles will not appear in the table. You can add a new user to ALE by:

- 1. Click on the **Manage ALE Users** in the left-hand navigation menu of the **Program Manager** or **Secretary Role**.
- 2. Click **Add Person, Add Employee, or Add Student** under the **Page Action gear**.
	- **Add Person**: Use this when adding a parent.
	- **Add Employee**: Use this when adding an employee.
	- **Add Student**: Use this when adding a student.
- 3. Click **Select**in the pop-up window to open up a person selector.
- 4. Click **Filter Search Results** to filter your search by Last Name, First Name, School, or Role, then click **Set.**
- 5. Select the **Person(s)** you wish to add by clicking the **checkbox** to the left of the name.
- 6. Click **Apply**.
- 7. Select the **Roles** you would like to give the selected users.
- 8. Click **Ok**.

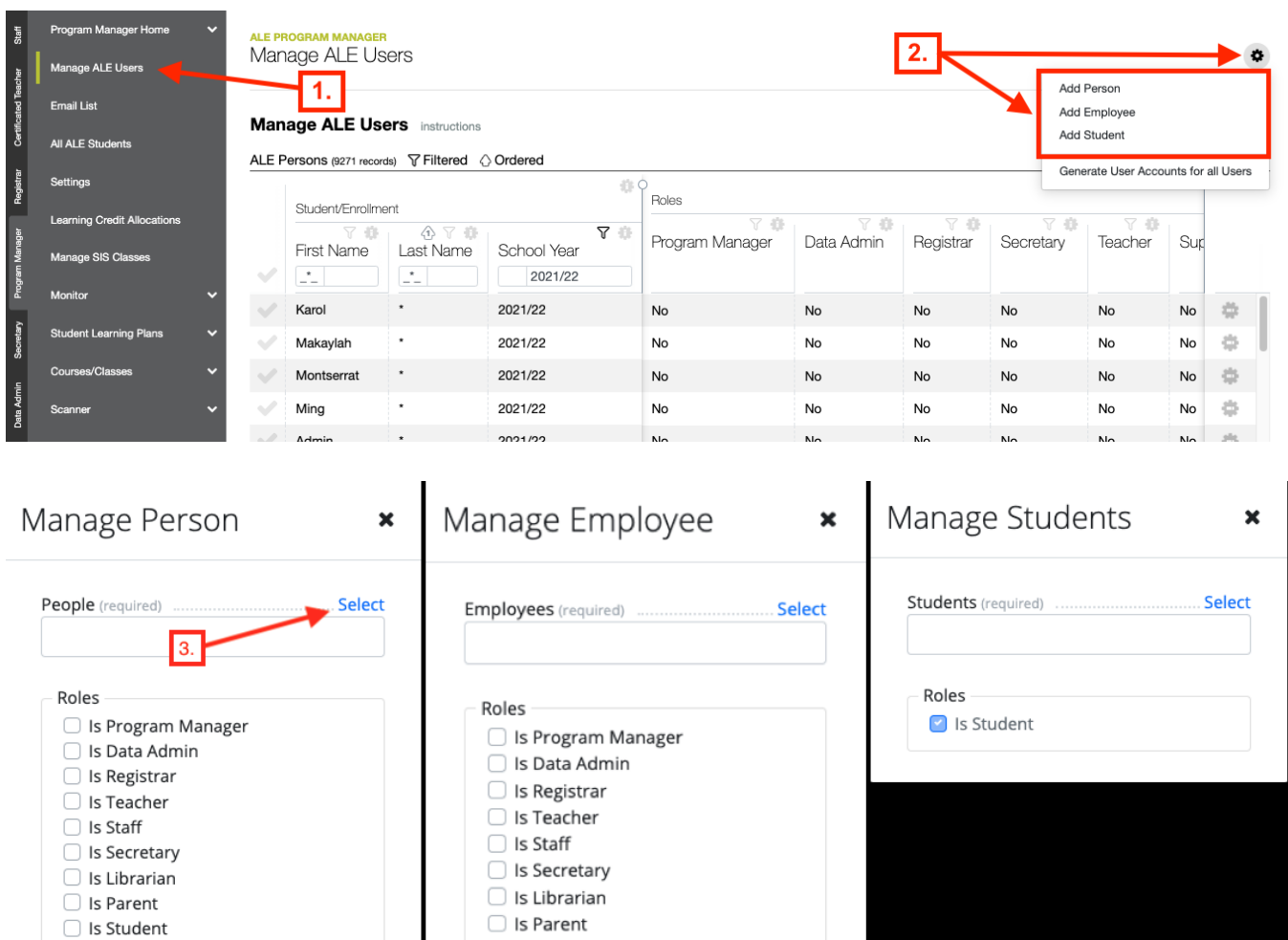

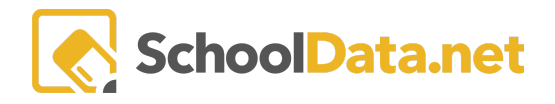

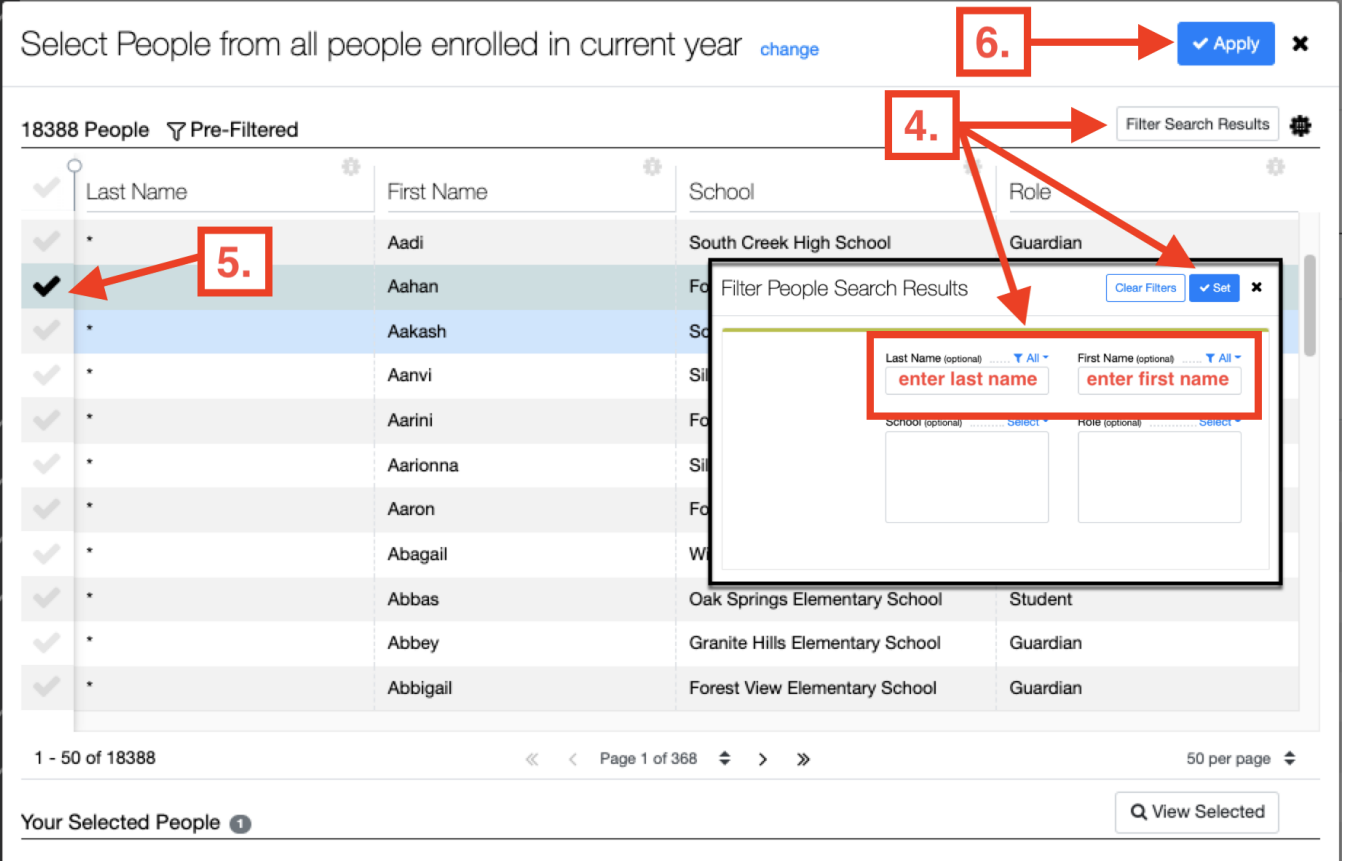

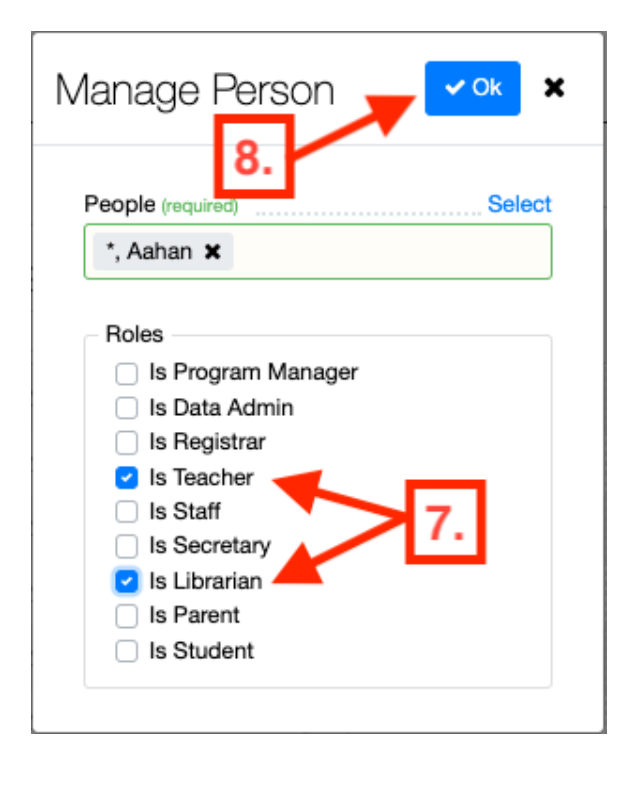

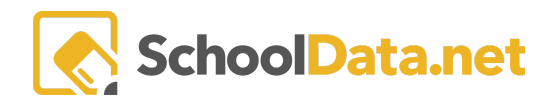

# **Q & A:**

### **Why can'tI find the user I'm looking for in the Add Person table?**

This most commonly happens when the user's record is not coming to the SDS System as active. Once a person is added or activated in the SIS, it can take up to 24 hours before they appear active in the SDS applications. If you need to add a user whose account isn't active, contact [support@schooldata.net](mailto:support@schooldata.net) for help activating the account.

### **Why can'tI remove the Certificated Teacher role from a user?**

There is likely dependent data attached to the User with the role. All dependent data must first be removed before the role can be removed. You can contact [support@schooldata.net](mailto:support@schooldata.net) to request the removal of dependent data or deactivate the user using the deactivate Certificated Teacher feature.

#### **Why isn'tthere a Row Action & Options gear for some users?**

The **Row Actions and Options** Gear is unavailable for users with the Student role.

#### **How do I know if a user's accountis active?**

On the Manage ALE Users table is a column called **Accountis Active**. If this says **Yes**, then their account is active. If it says **No**, then their account is not activated.